## Guida per l'accesso alle lezioni in remoto con Microsoft Teams

L'accesso ai corsi in teledidattica erogati mediante la piattaforma Microsoft Teams richiede che l'account istituzionale dello studente [\(nome@studenti.unina.it\)](mailto:nome@studenti.unina.it) sia stato preventivamente abilitato all'uso delle applicazioni Office365 e che lo studente **si sia iscritto al corso da seguire sul sito www.docenti.unina.it.**

Nel caso sia necessario, procedere alla registrazione nel seguente modo:

- 1. Aprire la pagina [www.office.com](http://www.office.com/)
- 2. Cliccare su "accedi"

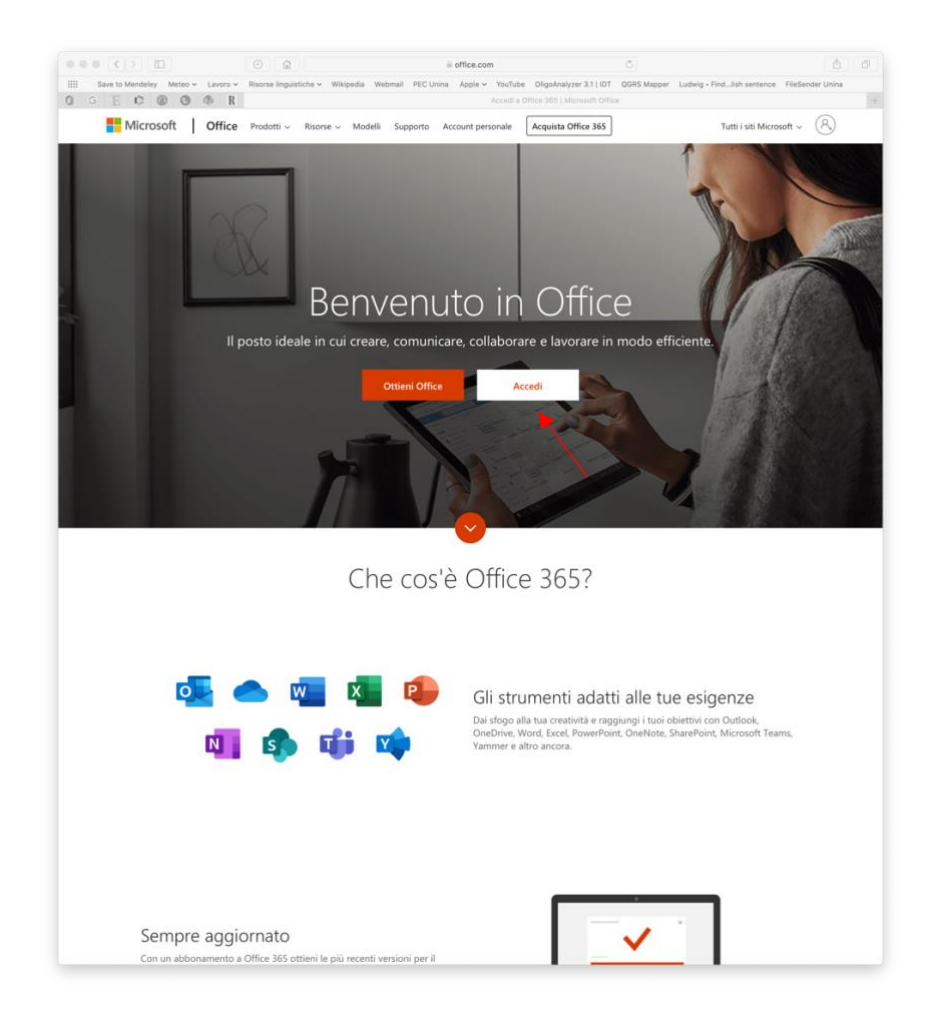

3. Digitare il proprio indirizzo email istituzionale comprensivo del suffisso @studenti.unina.it

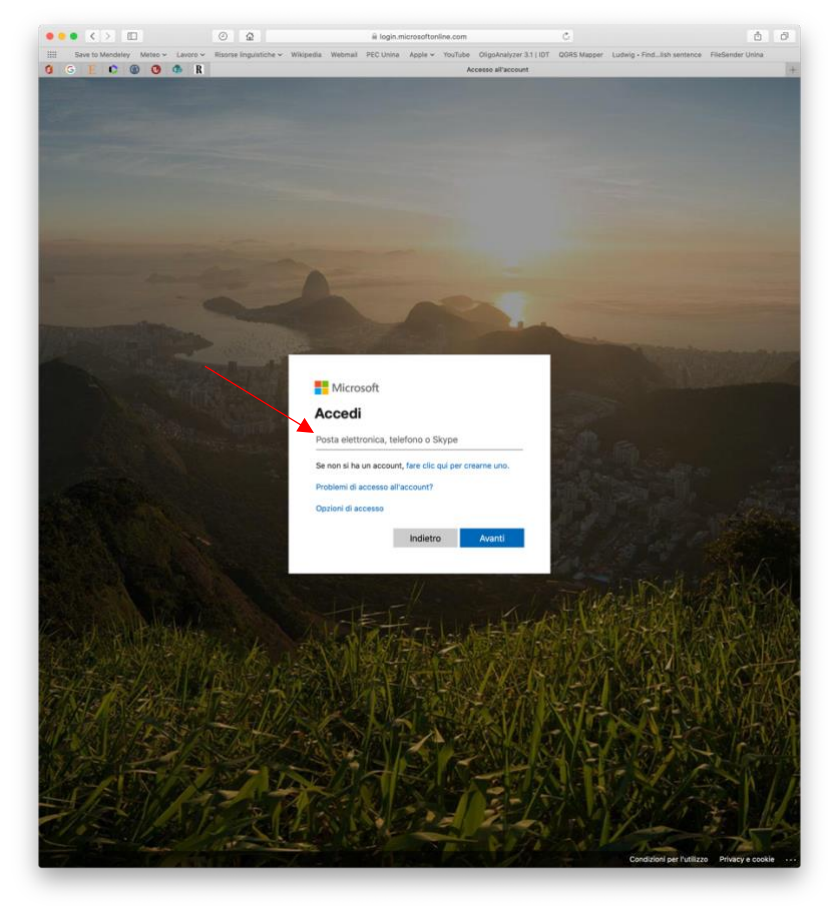

4. Nella pagina che si apre cliccare su "Clicca qui"

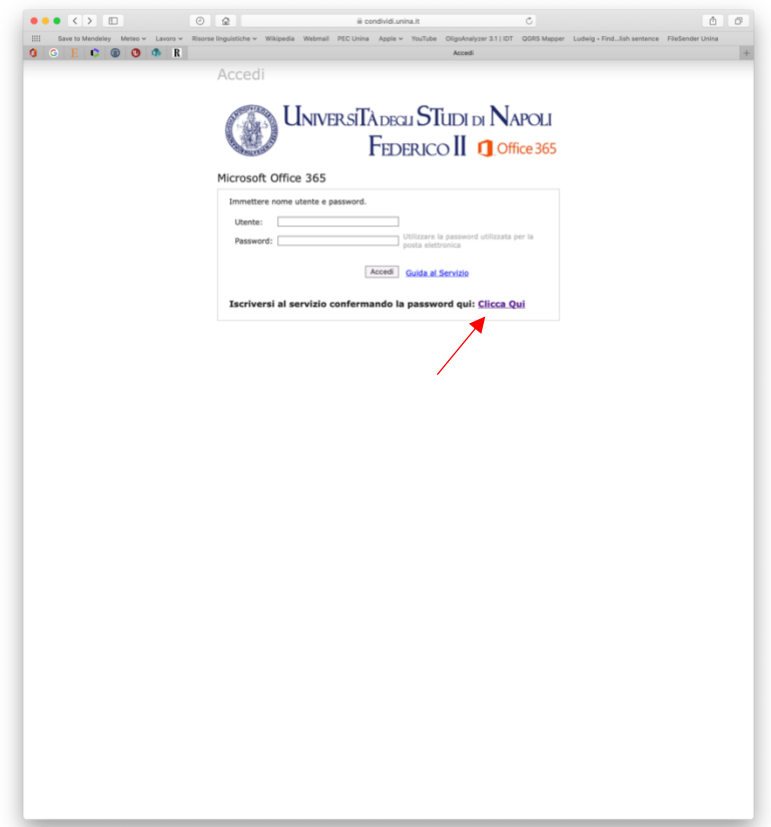

5. Digitare il proprio codice fiscale e la password dell'email

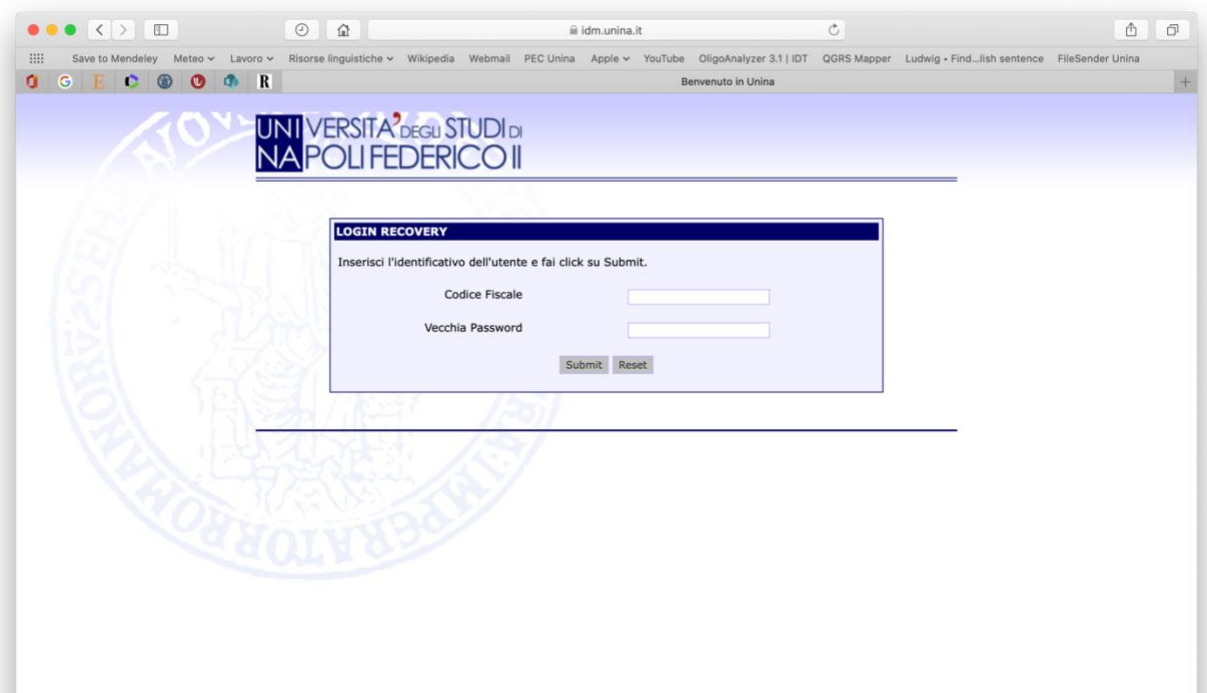

6. Cliccare sull'indirizzo email

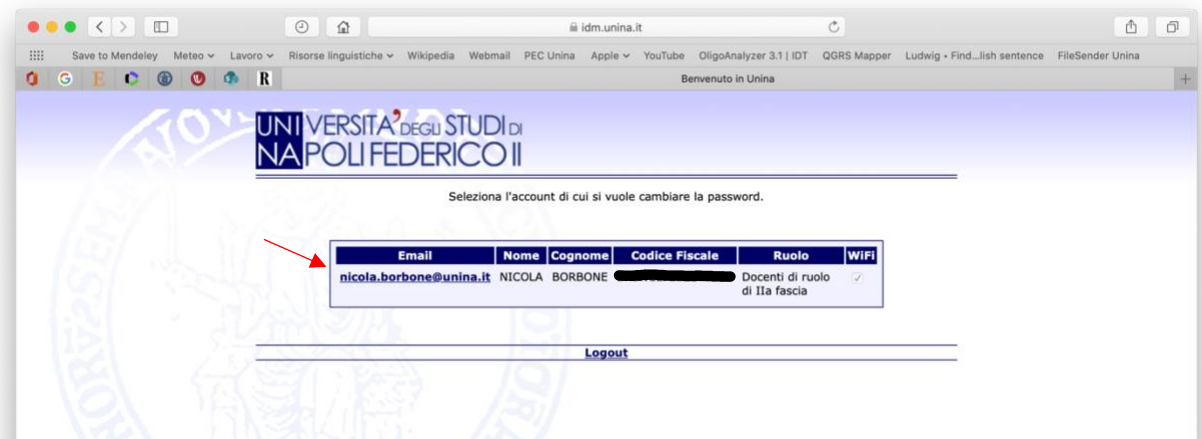

7. Digitare una password e riconfermarla. Può essere utilizzata anche la password corrente

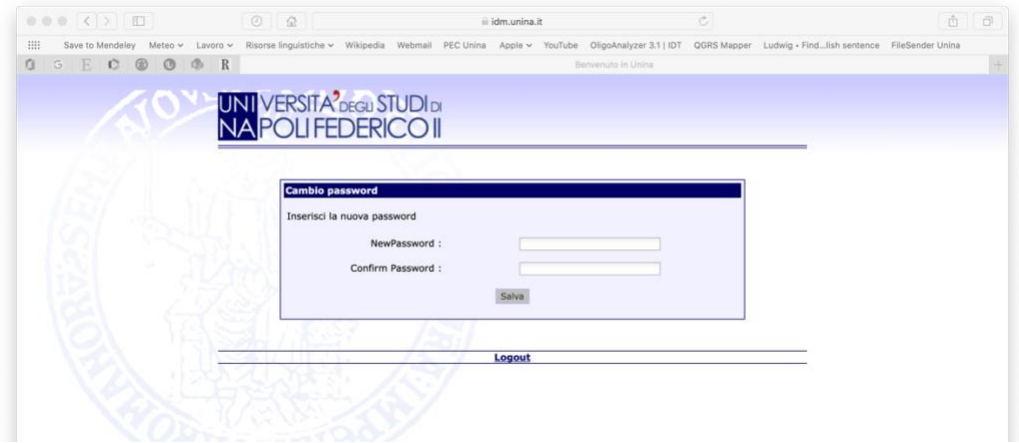

Per partecipare alle lezioni utilizzando Microsoft Teams è necessario scaricare e installare l'applicazione disponibile per i dispositivi mobili e PC/MAC [\(https://products.office.com/it](https://products.office.com/it-it/microsoft-teams/download-app)[it/microsoft-teams/download-app\)](https://products.office.com/it-it/microsoft-teams/download-app) e procedere con i seguenti passaggi:

- 1. Dopo avere aperto l'applicazione accedere utilizzando email e password istituzionali
- 2. All'interno dell'applicazione, in alto a destra, cliccare su "Unisciti a un team o crearne uno"

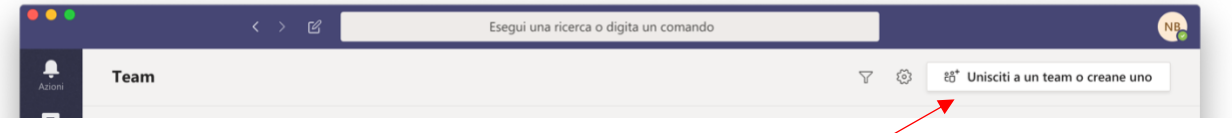

3. Selezionare la casella "Partecipa a un team con un codice" e inserire il codice di partecipazione fornito dal docente del corso via email.

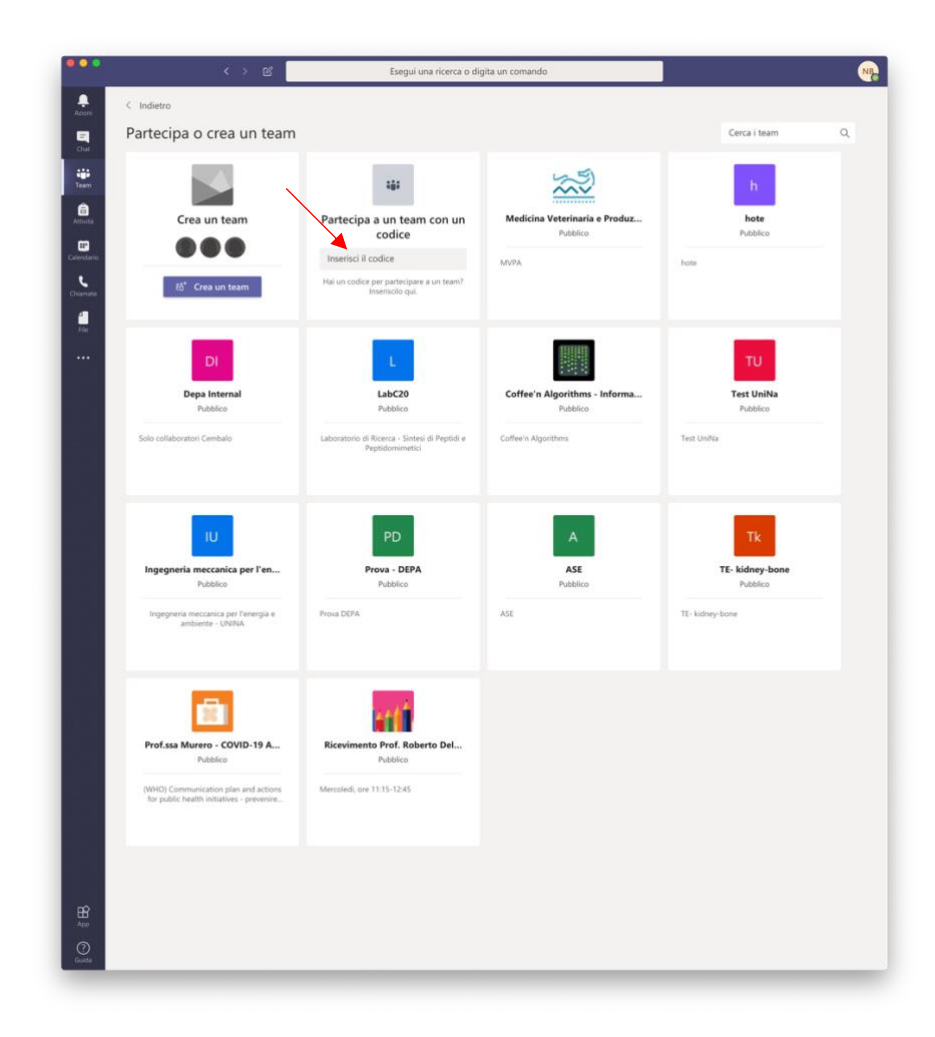

4. Il nuovo corso comparirà nell'elenco "i tuoi team"

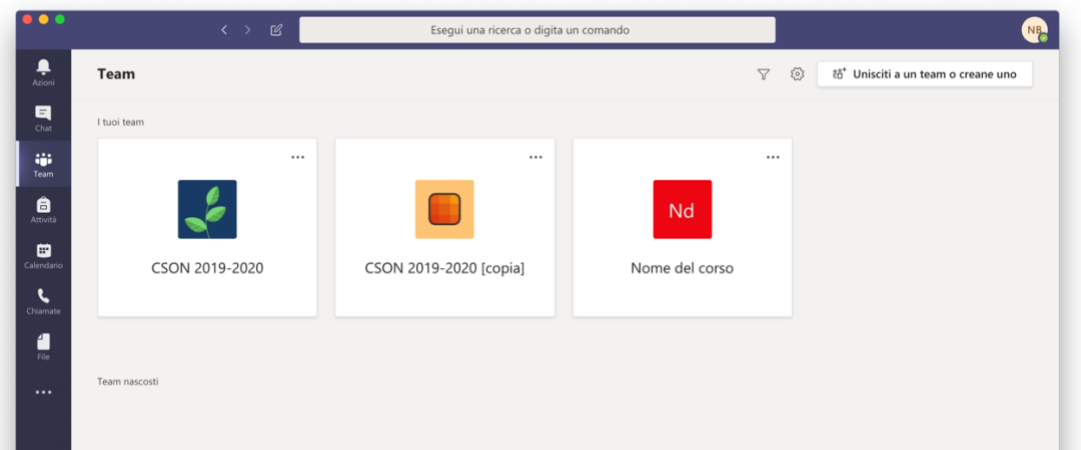

5. All'orario pianificato per la lezione, accedere a Microsoft Teams e accettare la connessione cliccando su "Partecipa".

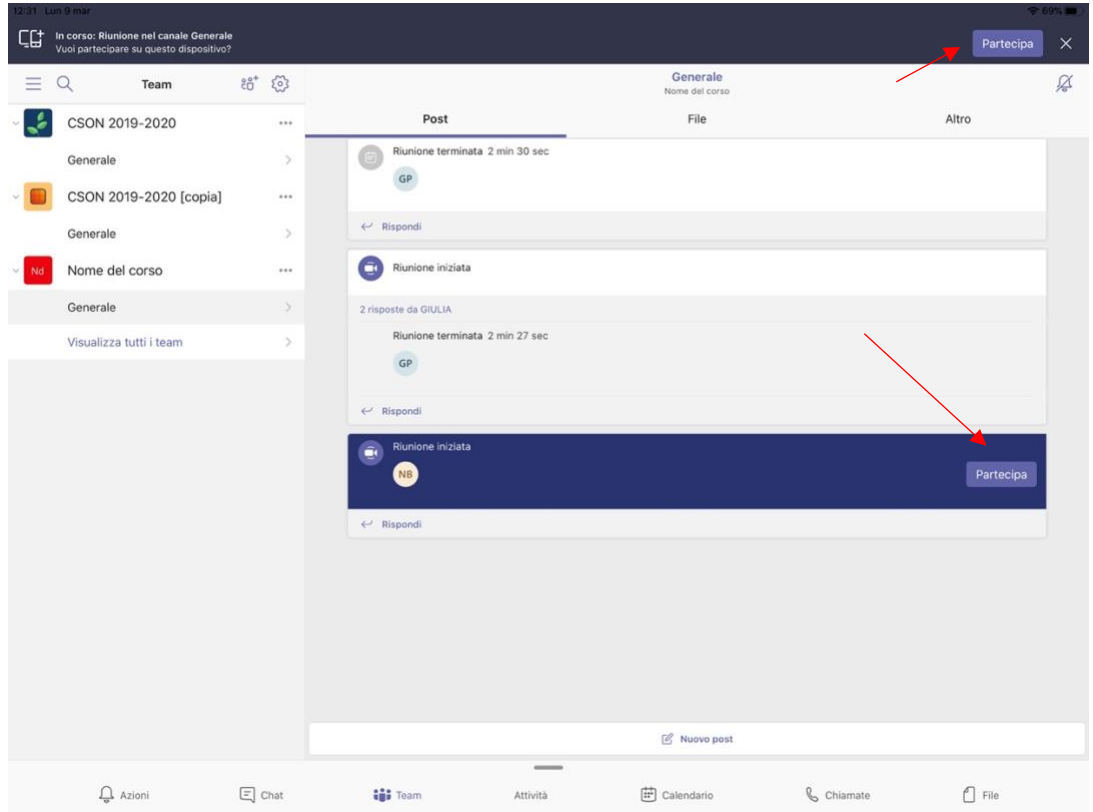